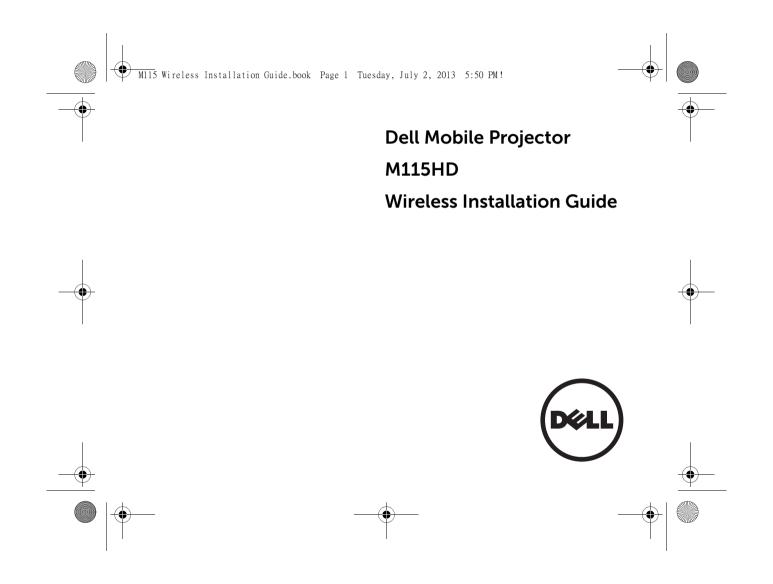

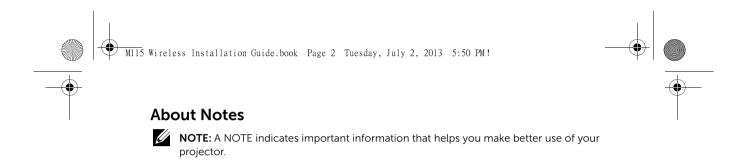

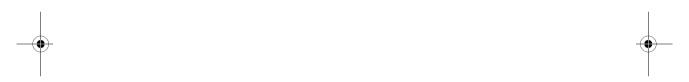

Information in this document is subject to change without notice. © 2013 Dell Inc. All rights reserved.

Reproduction of these materials in any manner whatsoever without the written permission of Dell Inc. is strictly forbidden

Trademarks used in this text: Dell and the DELL logo are trademarks of Dell Inc.; Microsoft, Windows 7, and Windows Vista are
trademarks or registered trademarks of Microsoft Corporation in the United States and/or other countries.

Other trademarks and trade names may be used in this document to refer to either the entities claiming the marks and names or their products. Dell Inc. disclaims any proprietary interest in trademarks and trade names other than its own.

August 2013 Rev. A00

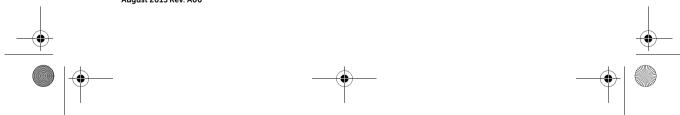

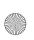

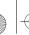

M115 Wireless Installation Guide.book Page 3 Tuesday, July 2, 2013 5:50 PM

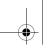

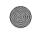

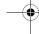

#### Wireless Installation Instruction

### Wireless Installation Instruction

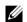

**NOTE:** Your computer must have the following minimum system requirements:

#### **Operating System:**

Windows

Microsoft Windows XP Home or Professional Service pack 2 (32-bit recommended), Windows Vista 32-bit or 64-bit, Windows 7 Home or Professional 32-bit or 64-bit, and Windows 8 32-bit or 64-bit

MAC

MacBook and above. MacOS 10.5 and above

#### Minimum Hardware:

- a) Intel Dual Core 1.8 MHz or greater
- **b)** 256 MB of RAM required, 512 MB or more recommended
- c) 10 MB of available hard-disk space
- d) nViDIA or ATI graphic card with 64 MB VRAM or above
- e) Ethernet adapter (10 / 100 bps) for an Ethernet connection

f) A supported WLAN adapter for a WLAN connection (any NDIS-compliant 802.11b or 802.11g or 802.11n Wi-Fi device)

#### Web browser:

Microsoft Internet Explorer 6.0 or 7.0 (recommended) or 8.0, Firefox 2.0, Safari 3.0 and above

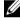

**NOTE:** The wireless dongle is not shipped with your M115HD projector. You can purchase it on the Dell website at www.dell.com.

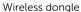

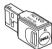

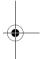

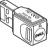

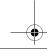

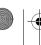

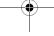

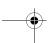

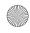

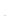

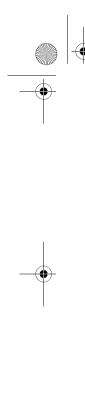

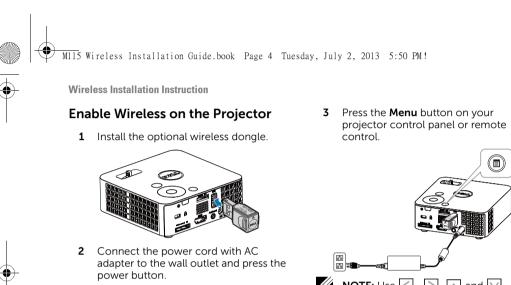

NOTE: Use , , , and buttons to navigate and to select.

4 Select the input source as USB.

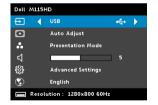

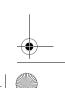

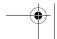

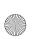

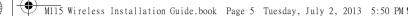

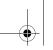

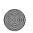

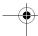

The **Wireless Guide Screen** shown below appears:

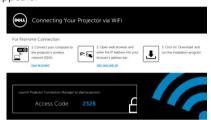

5 Take note of the Wireless Network (SSID), IP Address, and Access Code. You will need this information to log in in later.

# Install the Dell Projector Connection Manager on Your Computer

Wireless Installation Instruction

**6** Connect your computer to the M115HD wireless network.

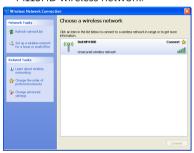

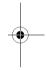

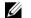

### NOTE:

- a) Your computer must have wireless network function to detect the connection.
- **b)** When you connect to the M115HD wireless network, you will lose wireless connectivity with other wireless networks.

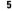

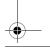

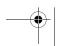

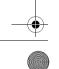

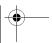

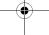

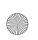

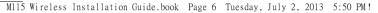

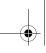

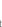

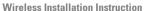

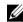

NOTE: It is recommended that all proxies are turned off. (In Microsoft® Windows 7: Click Control Panel → Internet Options → Connections → LAN Settings)

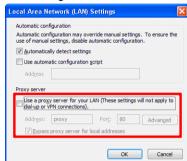

7 "Dell Projector Connection Manager" is required if used for wireless display. Please download and install the software for first-time use. If it is already installed, skip Step 7 - 12.

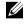

NOTE: You only need to install the "Dell Projector Connection Manager" once.

**8** Open the Internet browser on your computer. You will be automatically directed to the M115HD Web Management web page.

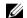

**NOTE**: If the web page does not load automatically, enter the IP address (default IP address is 192.168.100.10) in the browser's address bar.

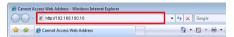

**9** The M115HD web management page opens. For first-time use, click Download.

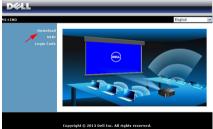

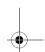

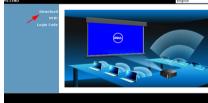

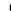

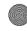

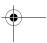

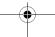

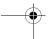

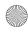

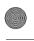

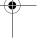

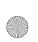

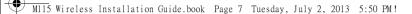

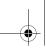

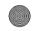

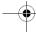

Select the appropriate operating system, and then click **Download**.

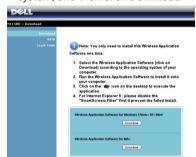

11 Click Run to proceed with the installation.

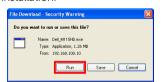

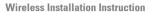

- **NOTE:** You may choose to save the file and install it at a later time. To do this, click Save.
- NOTE: If you are unable to install the application because of inadequate rights on the computer, please contact your network administrator.
- 12 The installation software will launch. Follow the on-screen instructions to complete setup.

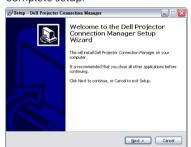

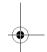

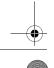

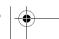

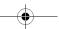

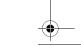

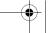

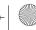

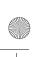

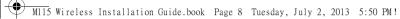

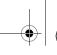

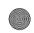

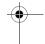

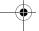

Wireless Installation Instruction

# Launch the Dell Projector Connection Manager

Once the installation is complete, the program will launch automatically. Or you can double-click the cicon on the desktop to start the application.

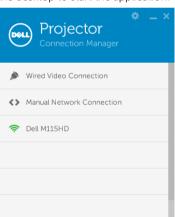

# Login

**14** Login with the **Access Code** (see Step 5), then click OK.

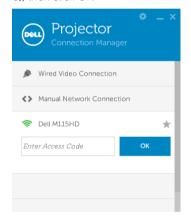

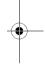

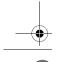

8

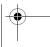

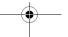

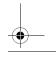

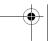

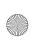

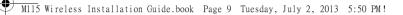

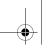

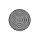

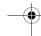

# **Understanding the Buttons**

After a successful log in, the following screen appears:

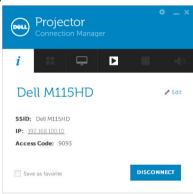

#### Wireless Installation Instruction

|               | Item   |                    | Description                                 |  |
|---------------|--------|--------------------|---------------------------------------------|--|
| 1             | Status | Bar                |                                             |  |
|               | *      | Settings           | Click to activate the application settings. |  |
|               | _      | Minimize<br>button | Click to minimize the application.          |  |
|               | ×      | Close<br>button    | Click to exit the application.              |  |
| $\overline{}$ | C      |                    |                                             |  |

Start

|   | X                | button          | application.                                            |  |  |  |
|---|------------------|-----------------|---------------------------------------------------------|--|--|--|
| 2 | Controls Toolbar |                 |                                                         |  |  |  |
|   | i                | Informat<br>ion | Click to display SSID, IP, and Access Code information. |  |  |  |
|   | ==               | Share<br>mode   | Click to activate the share mode (4-in-1 split screen). |  |  |  |
|   |                  |                 | (this feature is not<br>supported in the<br>M115HD)     |  |  |  |
|   | Ť                | Display<br>mode | Click to change the display mode.                       |  |  |  |

Click to start projection.

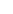

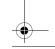

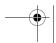

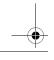

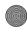

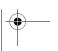

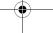

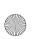

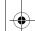

MII5 Wireless Installation Guide.book Page 10 Tuesday, July 2, 2013 5:50 PM!

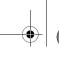

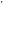

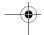

#### Wireless Installation Instruction

| _ | ltem        |       | Description                                         |
|---|-------------|-------|-----------------------------------------------------|
| 2 | II          | Pause | Click to pause                                      |
|   |             |       | projection.                                         |
|   |             | Stop  | Click to stop projection.                           |
|   | <b>(</b> )) | Audio | Click to toggle audio projection On/Off.            |
|   |             |       | (this feature is not<br>supported in the<br>M115HD) |

# **Using the Settings**

Click to display the settings menu. **RESOLUTION**—Allows you to setup the resolution.

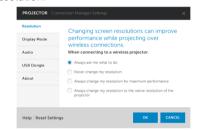

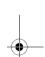

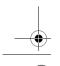

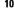

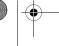

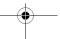

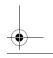

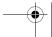

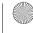

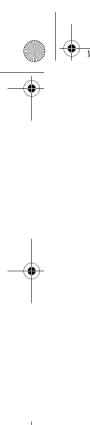

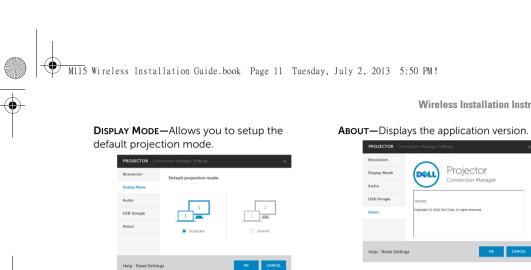

**USB DONGLE**—Allows you to create USB dongle..

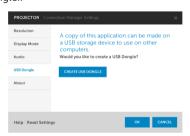

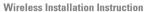

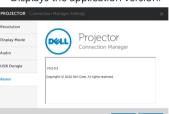

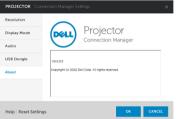

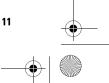

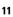

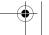

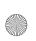

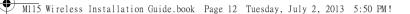

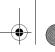

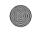

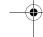

Make Application Token

# **Make Application Token**

The Application Token lets you perform Plug and Show using a USB token.

- 1 From the application software, click > USB Dongle.
- 2 The following screen appears. Click Next.

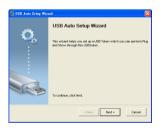

3 Plug a flash drive into the USB ports on your computer. Select the drive from the list, and then click **Next**.

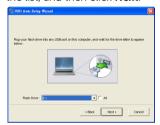

4 Click Finish to close the wizard.

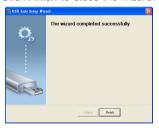

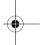

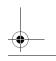

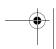

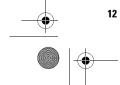

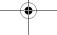

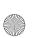

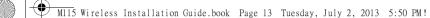

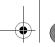

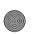

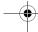

Managing the Projector from Web Management

# Managing the Projector from Web Management

# **Accessing Web Management**

Use Internet Explorer 6.0 and above or Firefox 2.0 and above and enter the IP address (default IP address is 192.168.100.10). You can now access Web Management and manage the projector from a remote location.

#### Home Page

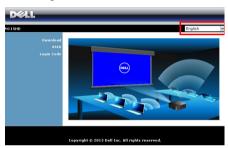

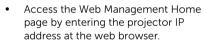

- Select the language for web management from the list.
- Click any menu item on the left tab to access the page.

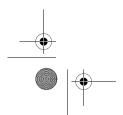

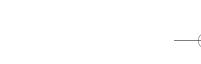

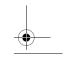

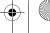

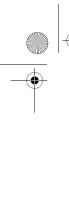

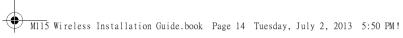

Note: You only need to install this Wireless Application Software one time. Select the Wireless Application Software (click on Download) according to the operating system of your computer.
 Run the Wireless Application Software to install it onto your computer.
 Click on the 
 iclick on the 
 icon on the desktop to execute the ion. rnet Explorer 8 ; please disable the Greem Filter" first ti prevent the falled install

Managing the Projector from Web Management

Click the **Download** button of the

corresponding operating system of your

Download

computer.

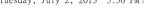

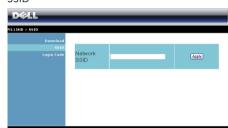

This page allows you to change the **Network SSID** name.

SSID name and then click Apply.

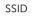

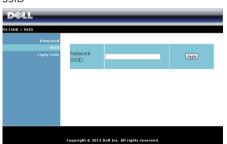

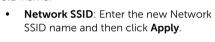

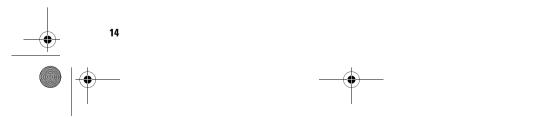

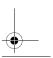

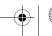

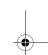

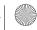

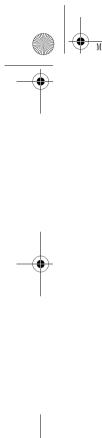

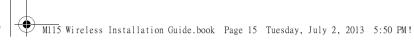

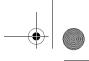

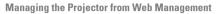

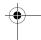

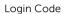

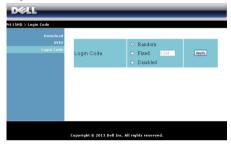

This page allows you to set the **Login Code** by Random or Fixed.

- Random: Default is Random. Login code will be randomly generated.
- Fixed: Enter a 4-digit code. This code will be used to log in to the system.
- **Disabled:** Login code will not be required when logging in to the system.

Click the **Apply** button to save and apply changes. The projector must be restarted for the changes to take effect.

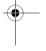

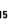

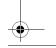

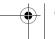

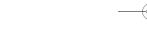

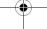

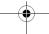

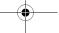

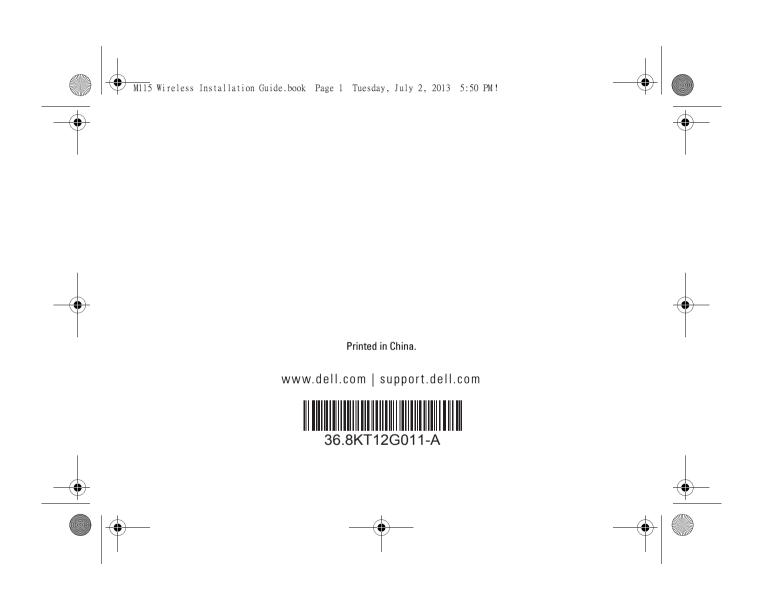